# **Print Letters**

The Print Letters screen is used to email or print Pending Acceptance, Acceptance, Waitlisted, and Declined status notification letters. Each letter type must first be created on the [Letterhead Templates](https://focus.screenstepslive.com/s/admins/m/sis/l/643893-letterhead-templates) screen and must use the Available Template Placeholders contained in the drop-down on the Print Letters screen.

**C** Printed or emailed letters are logged in the Letter Logging tab in Student Info, and a time stamp is added to the database in the school choice application status table in the letter date column.

### Viewing the Available Template Placeholders

The Available Template Placeholders on the Print Letters screen must be used in the letterhead template for School Choice letters created in the [Letterhead Templates](https://focus.screenstepslive.com/s/admins/m/sis/l/643893-letterhead-templates) screen.

#### **1.** In the **Setup** menu, click **Print Letters**.

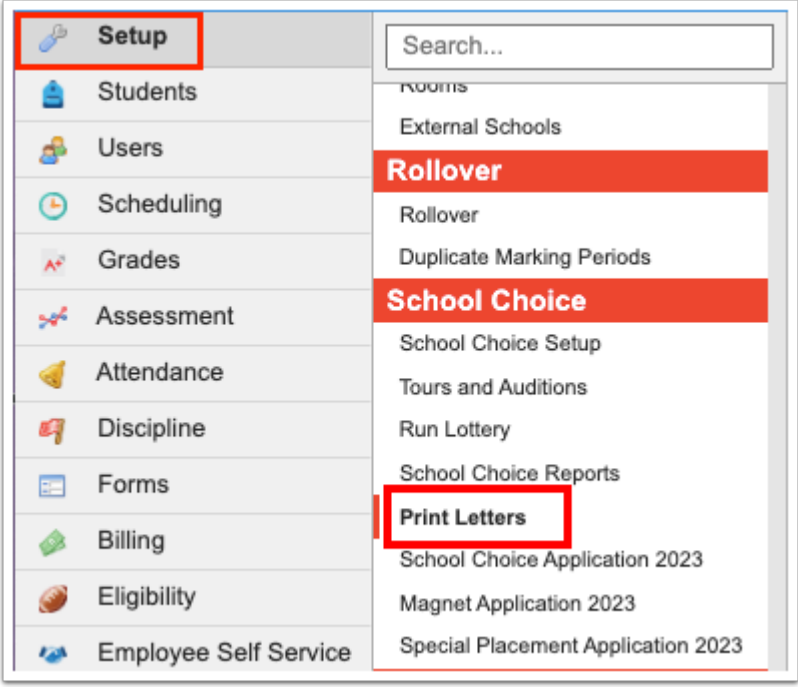

**2.** Click **Available Template Placeholders** to view the list of placeholders available to use in letterhead templates.

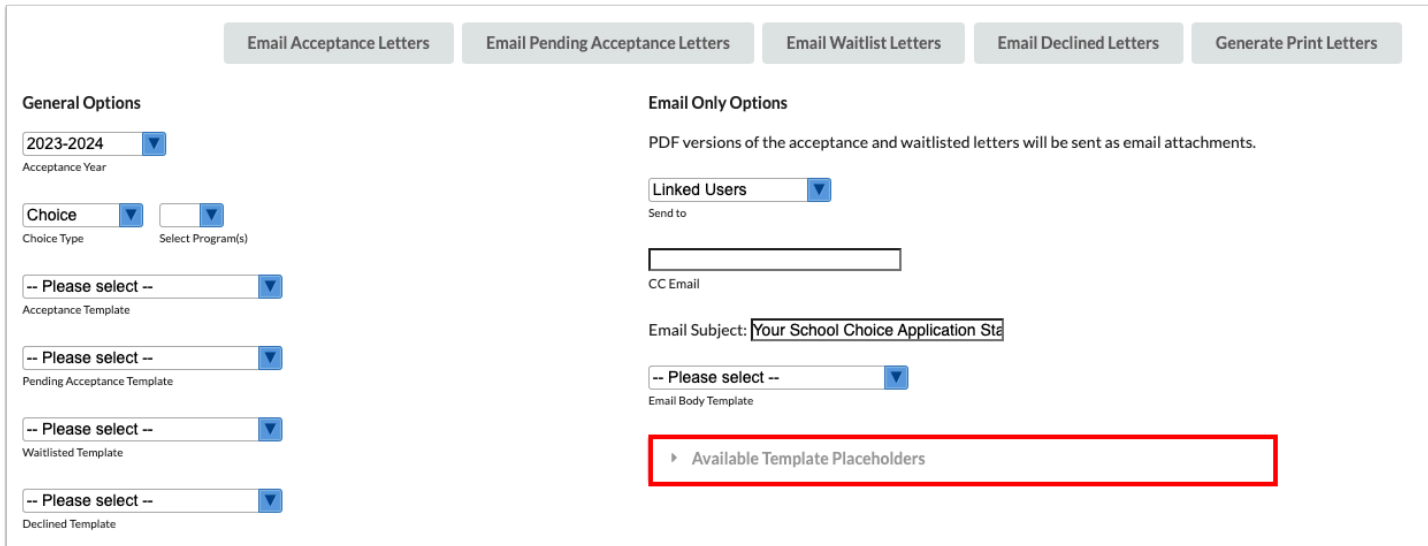

The list is displayed at the bottom of the screen.

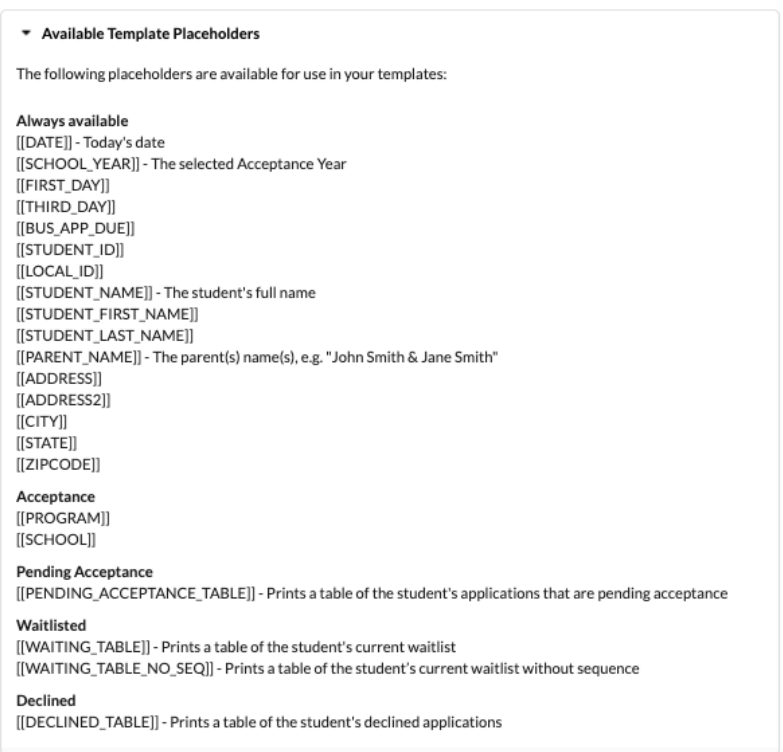

**3.** Copy and paste the placeholder from this list into the body of the letter in Setup > [Letterhead](https://focus.screenstepslive.com/s/admins/m/sis/l/643893-letterhead-templates) [Templates](https://focus.screenstepslive.com/s/admins/m/sis/l/643893-letterhead-templates).

**A** These placeholders do not appear in the Insert A Field list in Letterhead Templates. They must be copied and pasted from the Available Template Placeholders list or manually typed.

## Printing Letters

**1.** In the **Setup** menu, click **Print Letters**.

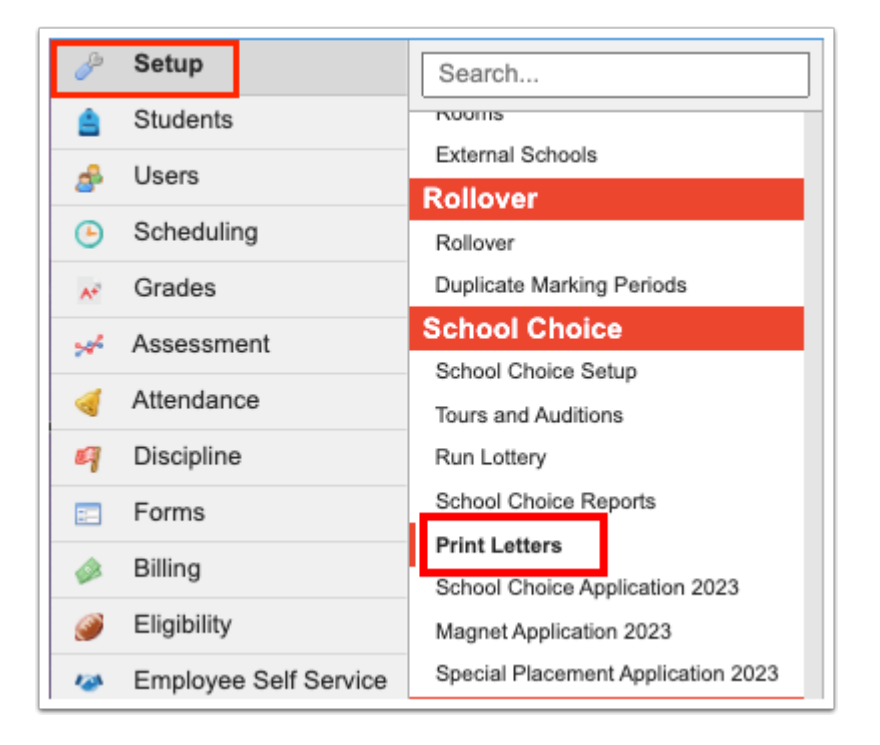

- **2.** In the **General Options**, select the **Acceptance Year** for which to print letters.
- **3.** Select the **Choice Type**, Choice, Magnet, or SPA.

**4.** To print letters for specific programs instead of for all programs in that application type, select one or multiple programs in the **Select Program(s)** pull-down.

#### **5.** Select the **Acceptance Template, Pending Acceptance Template, Waitlisted Template,** and **Declined Template.**

- Students who are accepted into a program will only receive an Acceptance letter. They will not receive a Declined letter.
- Students who are waitlisted will receive a Waitlisted letter. They will not receive a Declined letter.
- The only time a student will receive a Declined letter is if they have not been accepted or waitlisted in any of the programs to which they have applied.

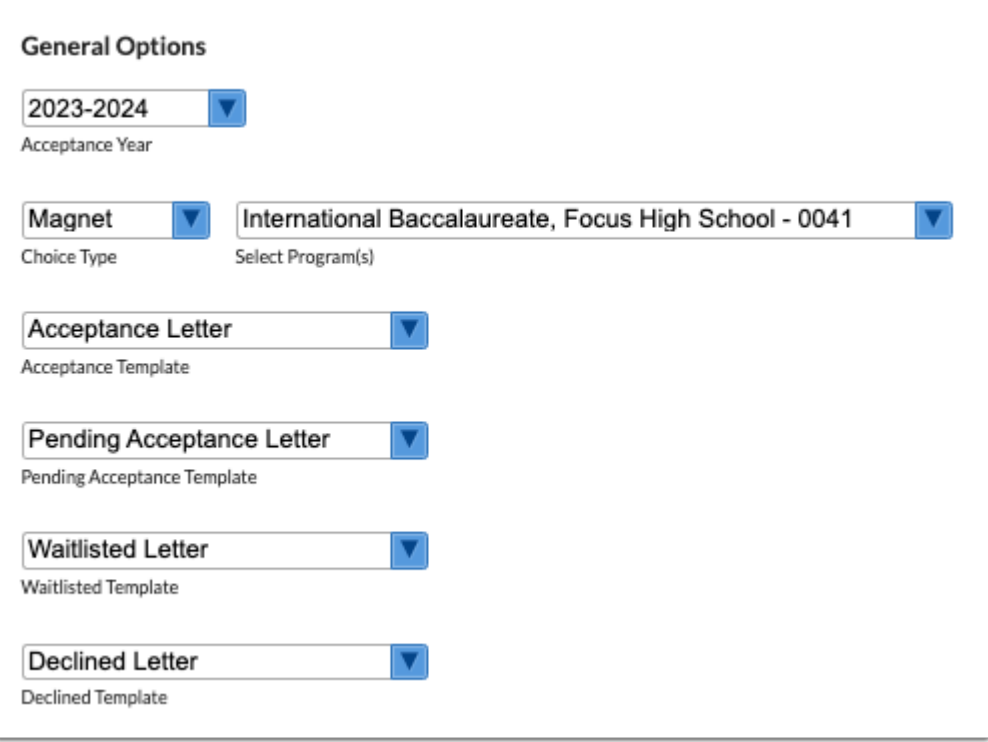

**6.** To print letters for statuses received in a certain time frame, select the check box **Status date between (date) and (date)** and enter the dates or select them from the calendar icons.

**7.** Define the **First Day of School**, **Third Day of School**, and **Bus Stop Application Due** if the letterhead template includes these placeholders.

**8.** When printing letters only, select the checkbox **Split by (number) Students (print only)** and select the quantity by which to split the letters.

**9.** When printing letters only, select **Add an address page following each letter (print only)** to add the student's primary or mailing address to the back of the printed letter for easier mailing.

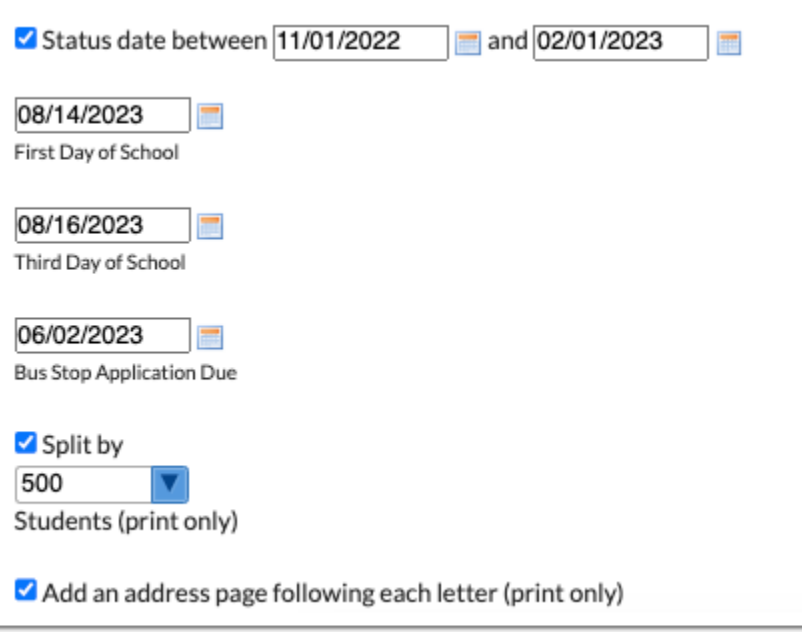

### **10.** Click **Generate Print Letters** at the top of the screen.

A .zip file downloaded, containing separate files for accepted, pending acceptance, waitlisted, and declined letters.

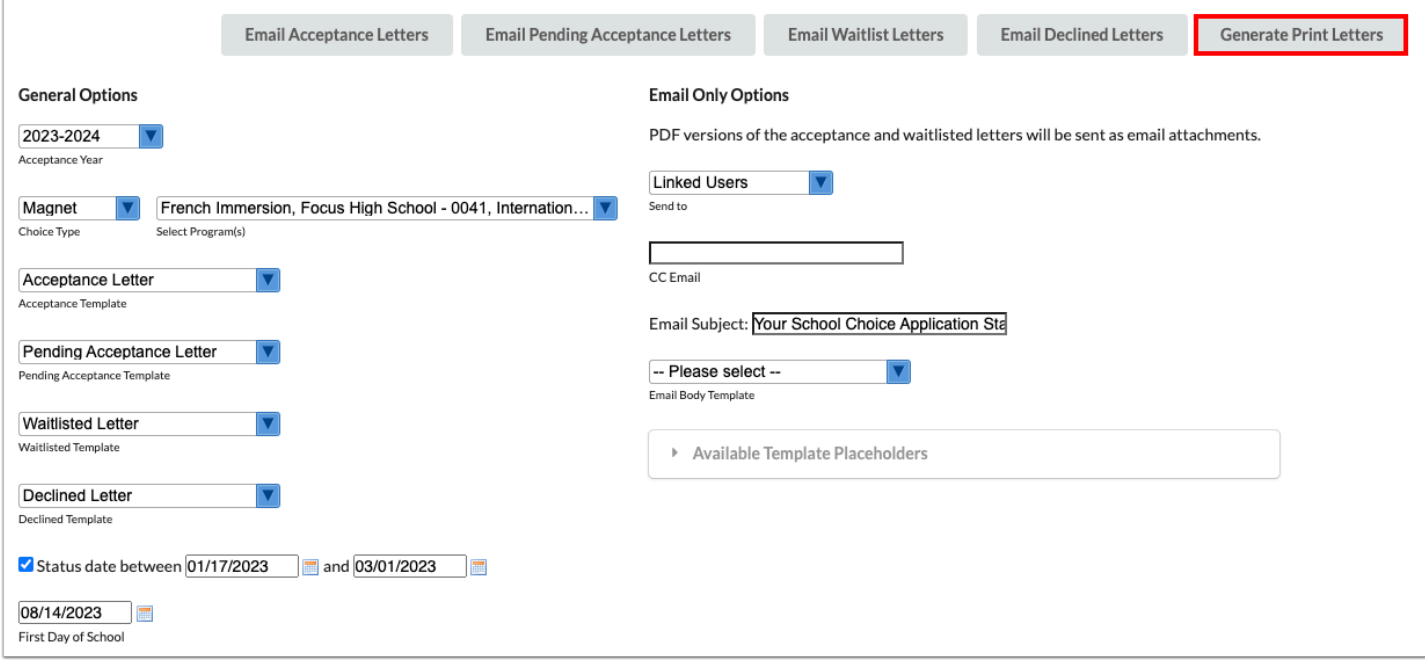

### Sending Emails

When emailing letters, each letter type must be generated separately. PDF versions of the letters will be sent as email attachments.

**1.** In the **Setup** menu, click **Print Letters**.

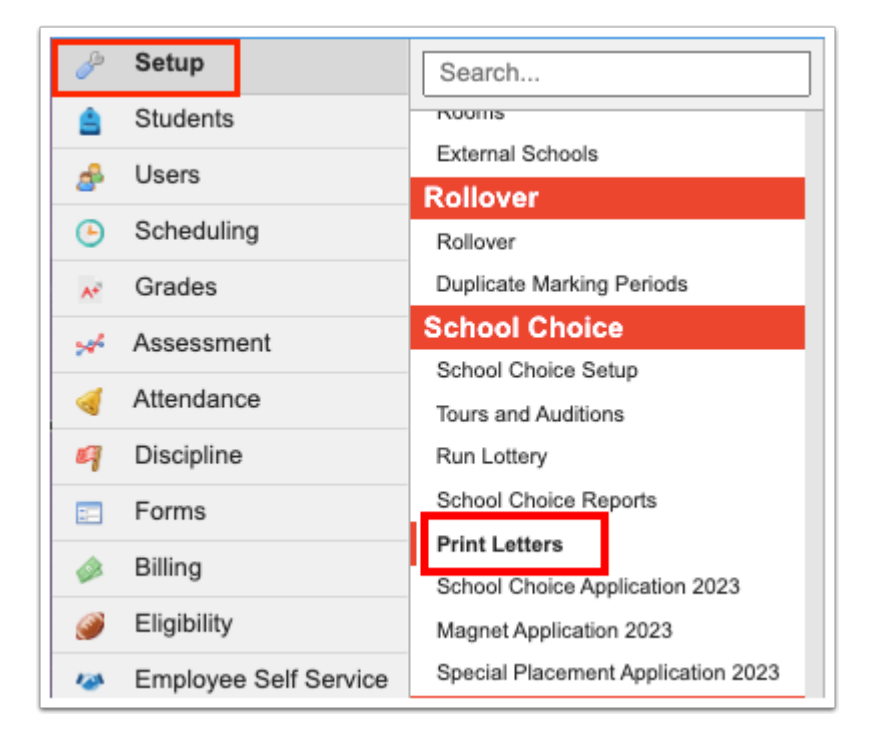

**2.** In the **General Options**, select the **Acceptance Year** for which to print letters.

**3.** Select the **Choice Type**, Choice, Magnet, or SPA.

**4.** To generate emails for specific programs instead of for all programs in that application type, select one or multiple programs in the **Select Program(s)** pull-down.

**5.** Select either the **Acceptance Template, Pending Acceptance Template, Waitlisted Template,** or **Declined Template.** Only one letter type should be generated at a time.

- Students who are accepted into a program will only receive an Acceptance letter. They will not receive a Declined letter.
- Students who are waitlisted will receive a Waitlisted letter. They will not receive a Declined letter.
- The only time a student will receive a Declined letter is if they have not been accepted or waitlisted in any of the programs to which they have applied.

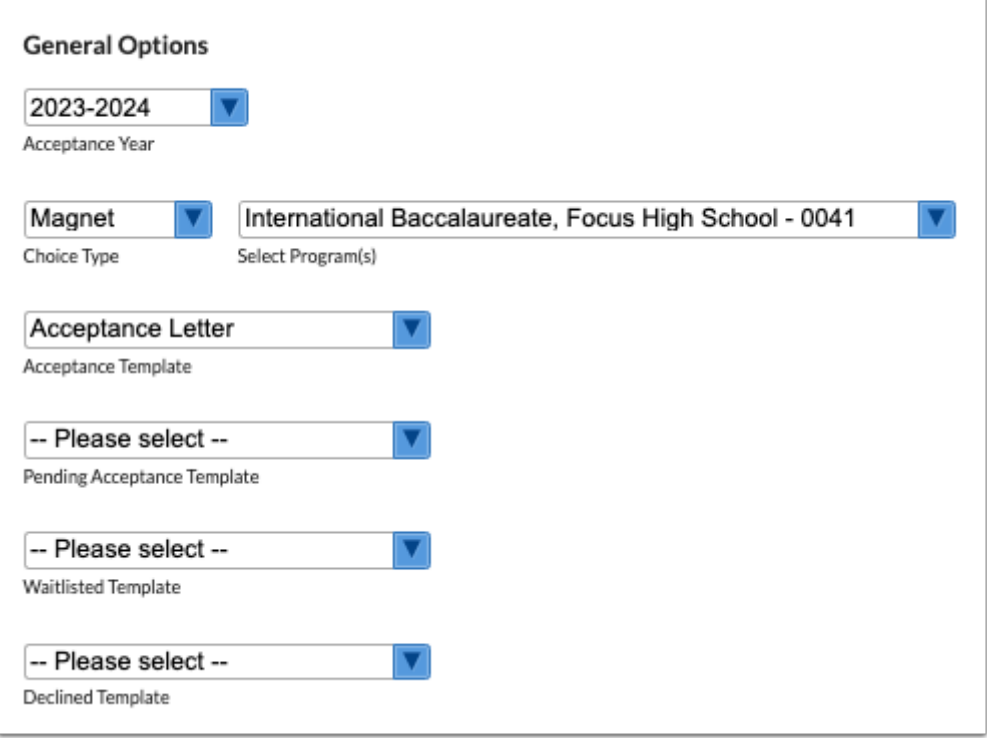

**6.** To email letters for statuses received in a certain time frame, select the check box **Status date between (date) and (date)** and enter the dates or select them from the calendar icons.

**7.** Define the **First Day of School**, **Third Day of School**, and **Bus Stop Application Due** if the letterhead template includes these placeholders.

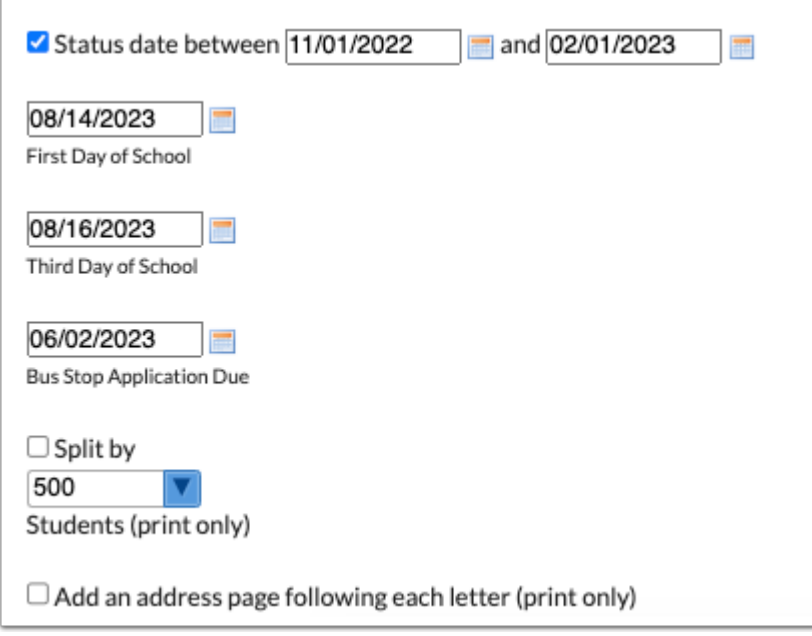

**8.** In the **Email Only Options** on the right side of the screen, select who to send the email to in the **Send to** pull-down, Linked Users or Parent Contacts (parents with custody).

**9.** To send a copy of each email to an email address, enter the email address in the **CC Email**  field. When entering more than one email address, use commas to separate each address.

#### **10.** Enter the **Email Subject**.

#### **11.** Select the **Email Body Template**.

Letterhead templates set up in Setup > [Letterhead Templates](https://focus.screenstepslive.com/s/admins/m/sis/l/643893-letterhead-templates) are available for selection.

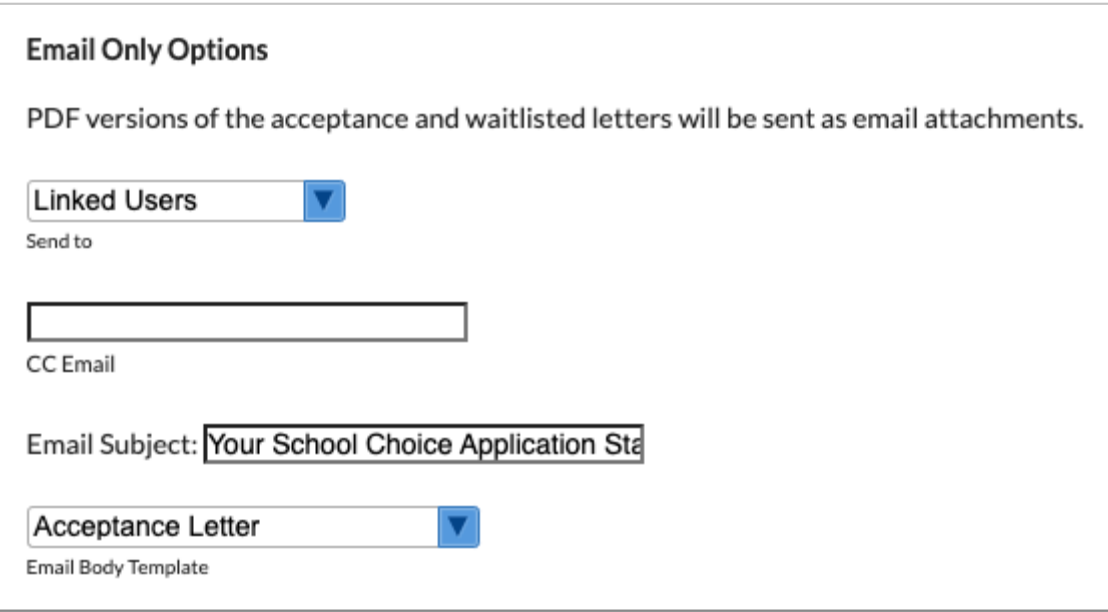

**12.** Click **Email Acceptance Letters**, **Email Pending Acceptance Letters**, **Email Waitlist Letters**, or **Email Declined Letters** at the top of the screen.

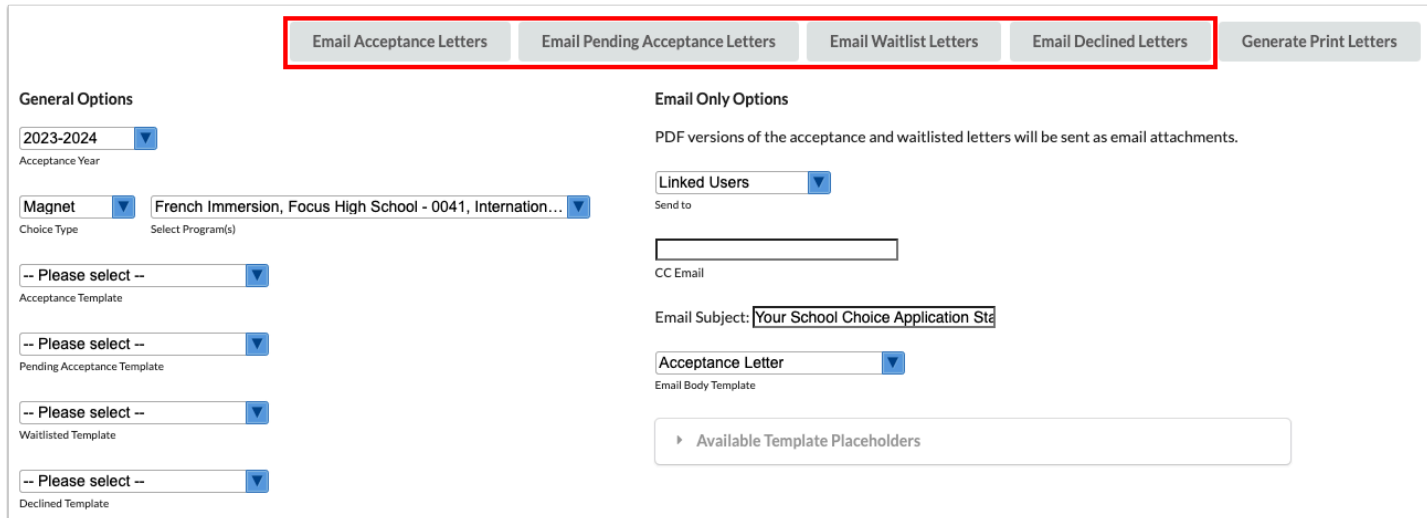